# 在Cisco IP電話7800或8800系列多平台電話上啟 用匿名呼叫阻止

#### 目標 T

通過Cisco IP電話7800和8800系列多平台電話上的匿名呼叫阻止,可以過濾不顯示其呼叫者 ID的來電。此功能通常用於自動拒絕特定呼叫。

本文旨在展示如何在Cisco IP電話7800或8800系列多平台電話上啟用匿名呼叫阻止。

## 適用裝置

- 7800系列
- 8800系列

#### 軟體版本

● 11.0.1

#### 啟用來電者ID封鎖 Ĩ

啟用來電者ID阻止有兩種方法:

[通過基於Web的實用程式](#page-0-0)

[通過電話GUI](#page-1-0)

#### <span id="page-0-0"></span>通過基於Web的實用程式

步驟1.登入到IP電話的基於Web的實用程式,然後按一下Admin Login > Advanced。

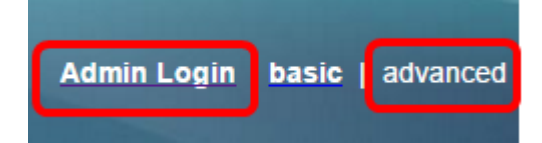

步驟2.按一下「Voice」>「Phone」。

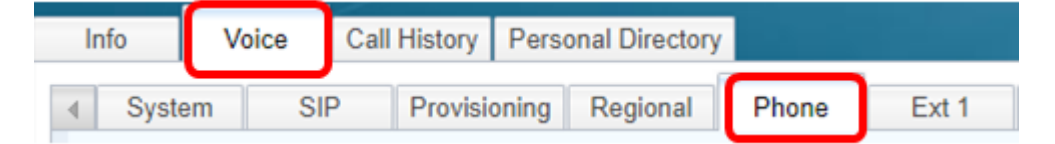

步驟3.在Supplementary Services下,從Block ANC Serv下拉選單中選擇Yes。

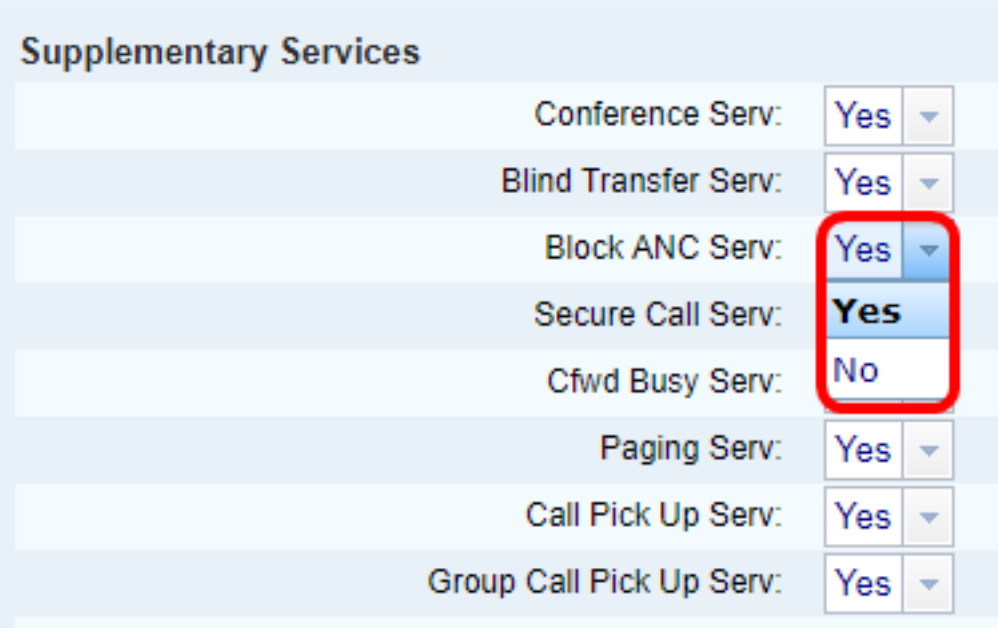

步驟4.按一下「Submit All Changes」。

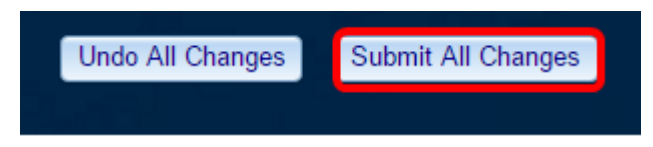

現在,您應該已經通過基於Web的實用程式成功地在電話上啟用呼叫者ID阻止。

### <span id="page-1-0"></span>通過電話GUI

步驟1.按IP電話上的Applications按鈕。

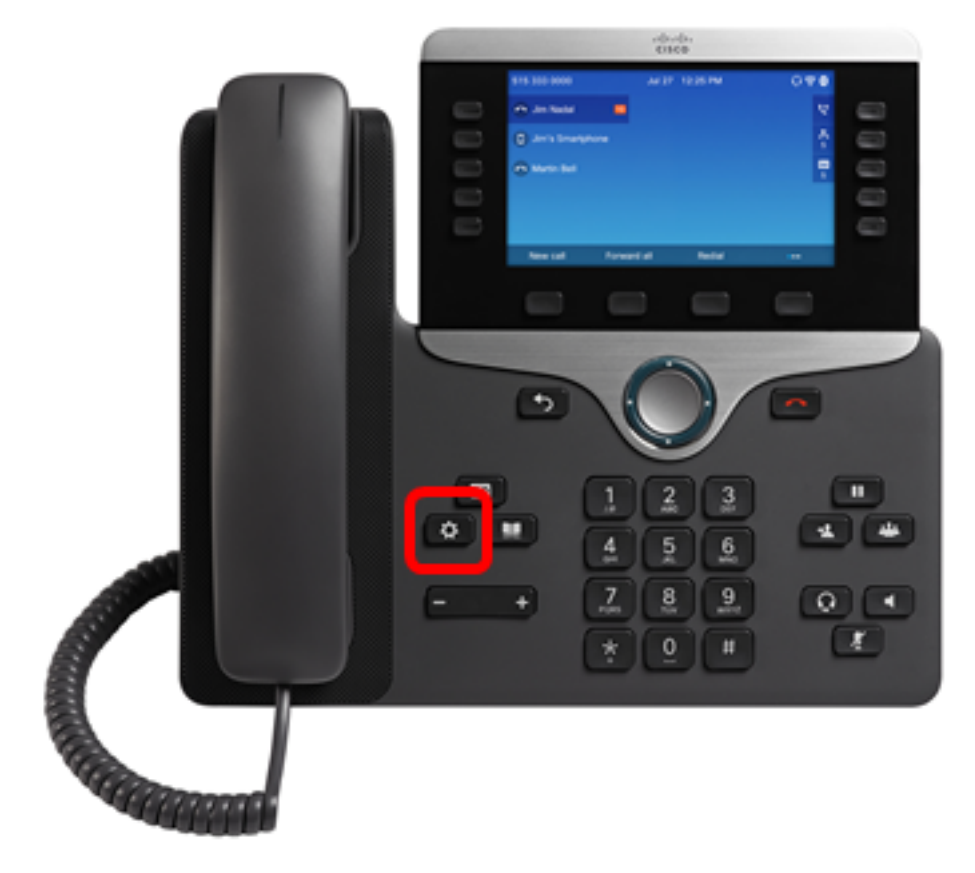

步驟2.使用導航集群按鈕選擇**使用者**首

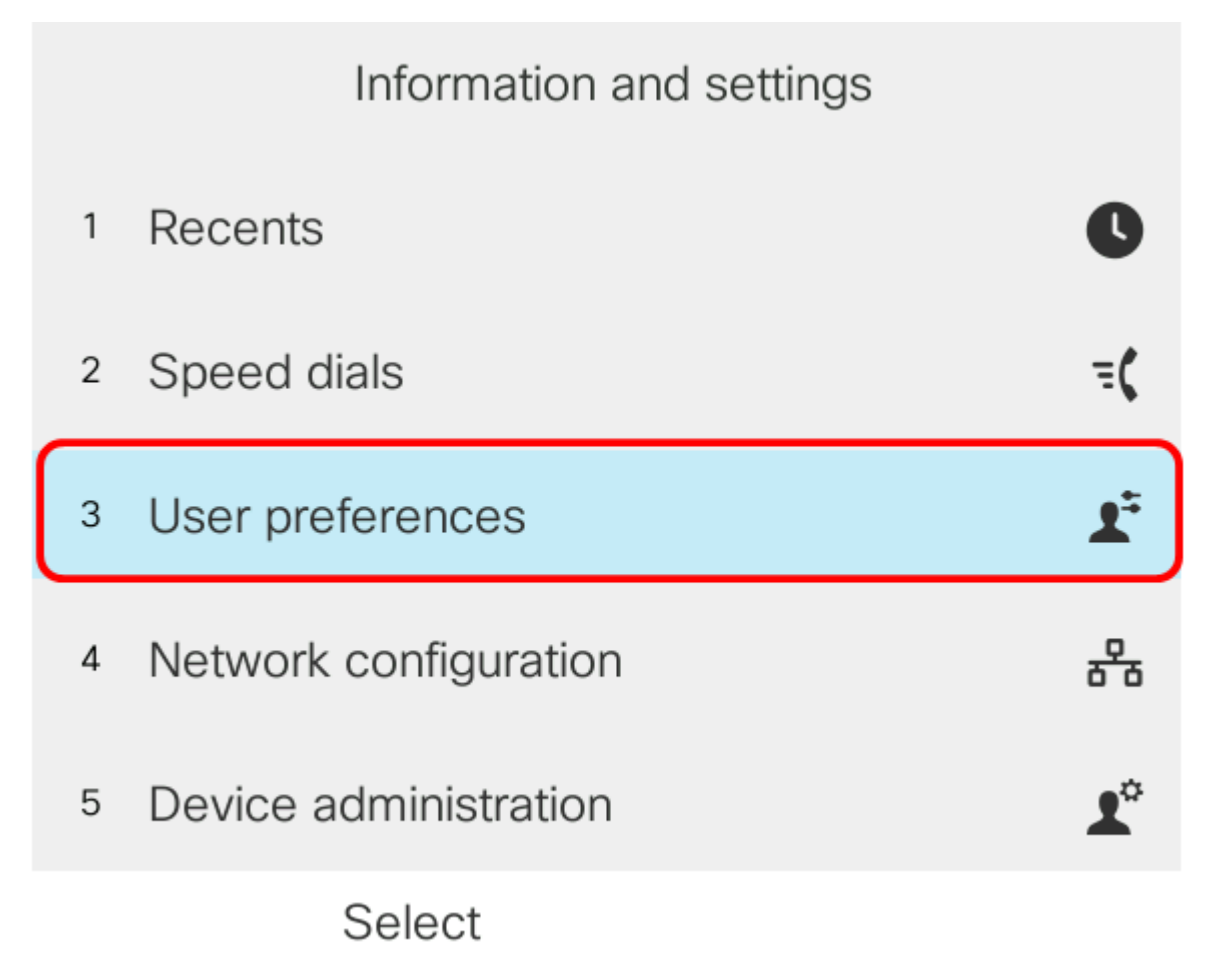

步驟3. (可選)在Password 欄位中輸入電話的密碼,然後按Sign軟鍵。

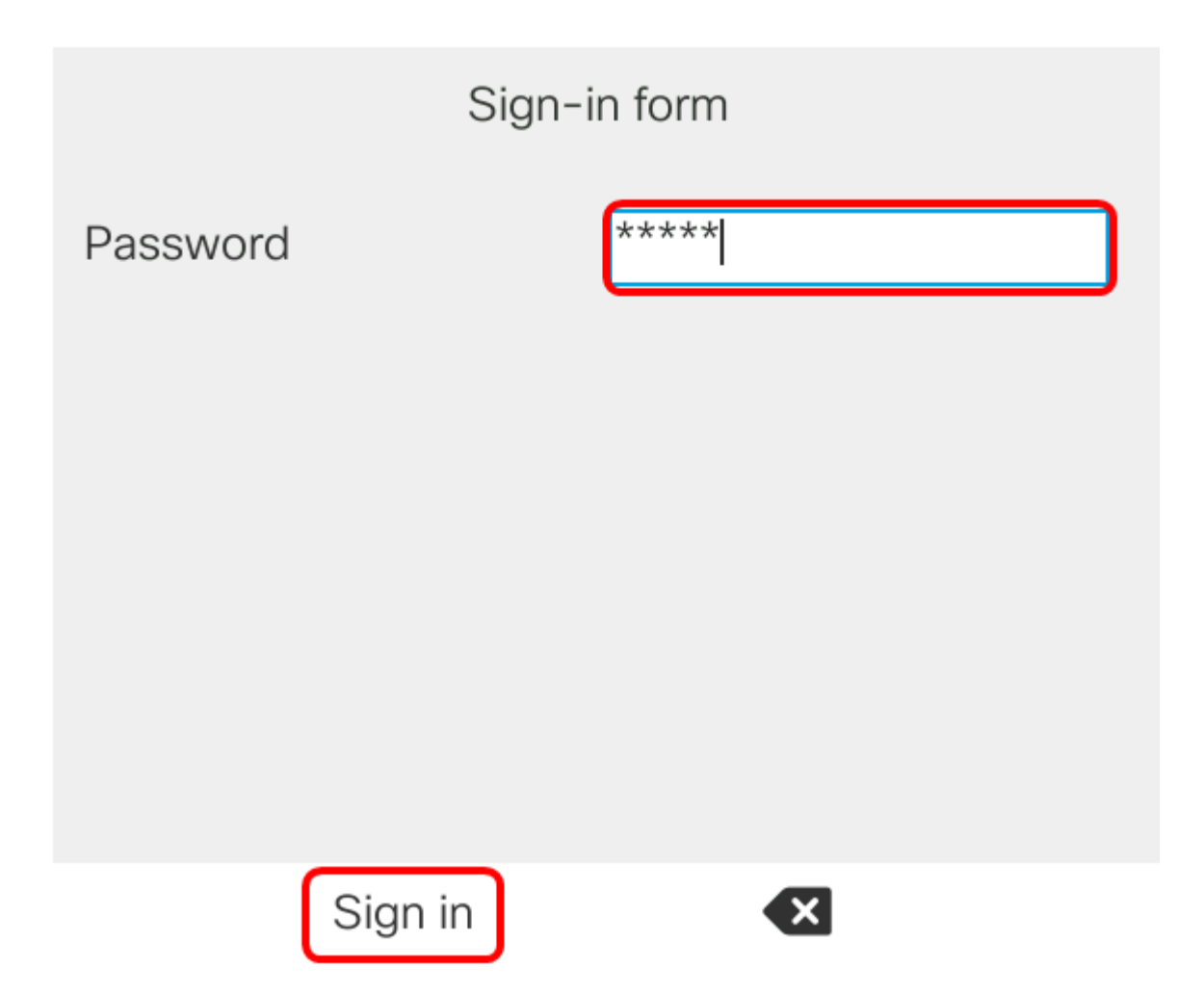

步驟4.選擇Call Preferences,然後按Select軟鍵。

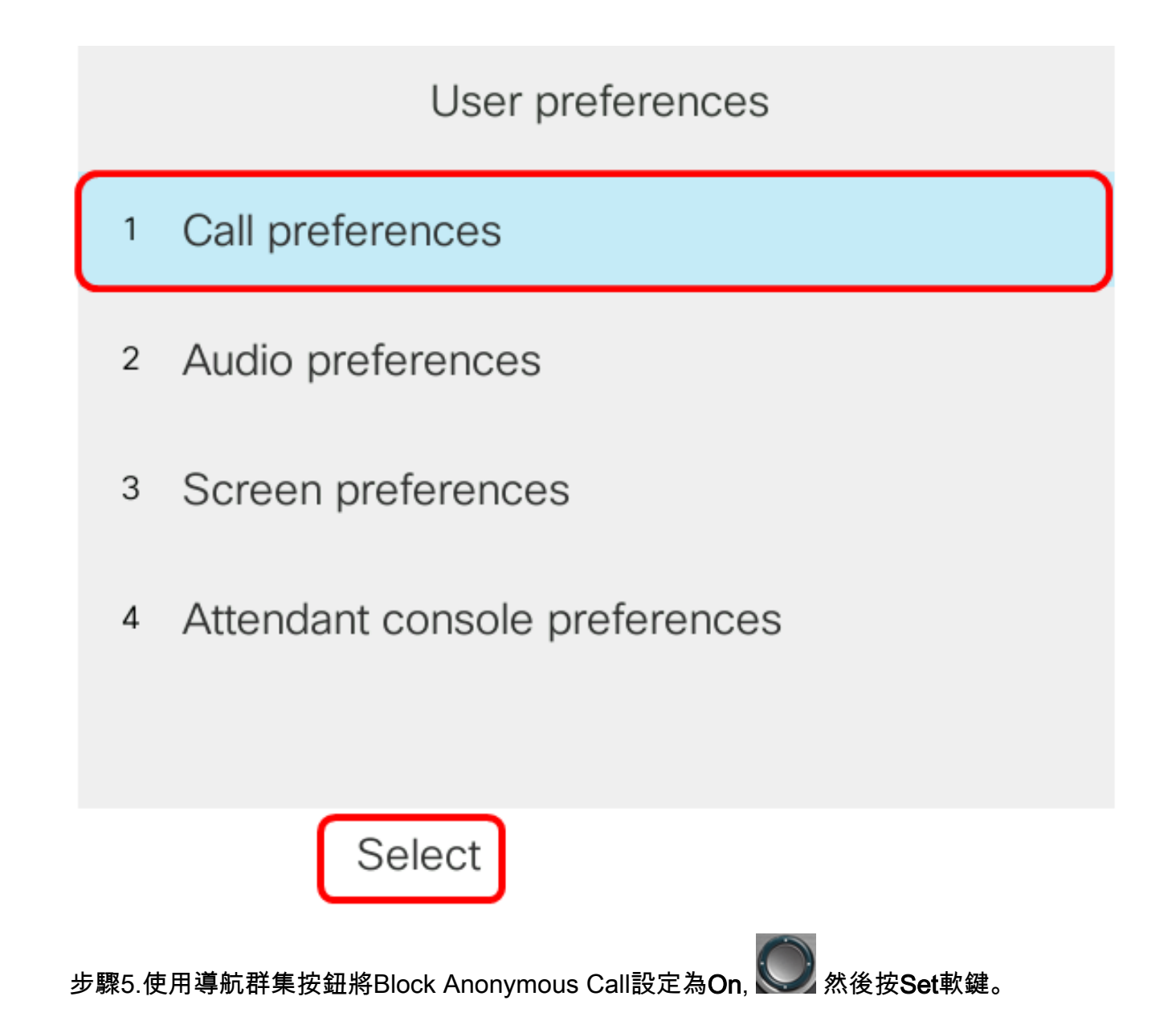

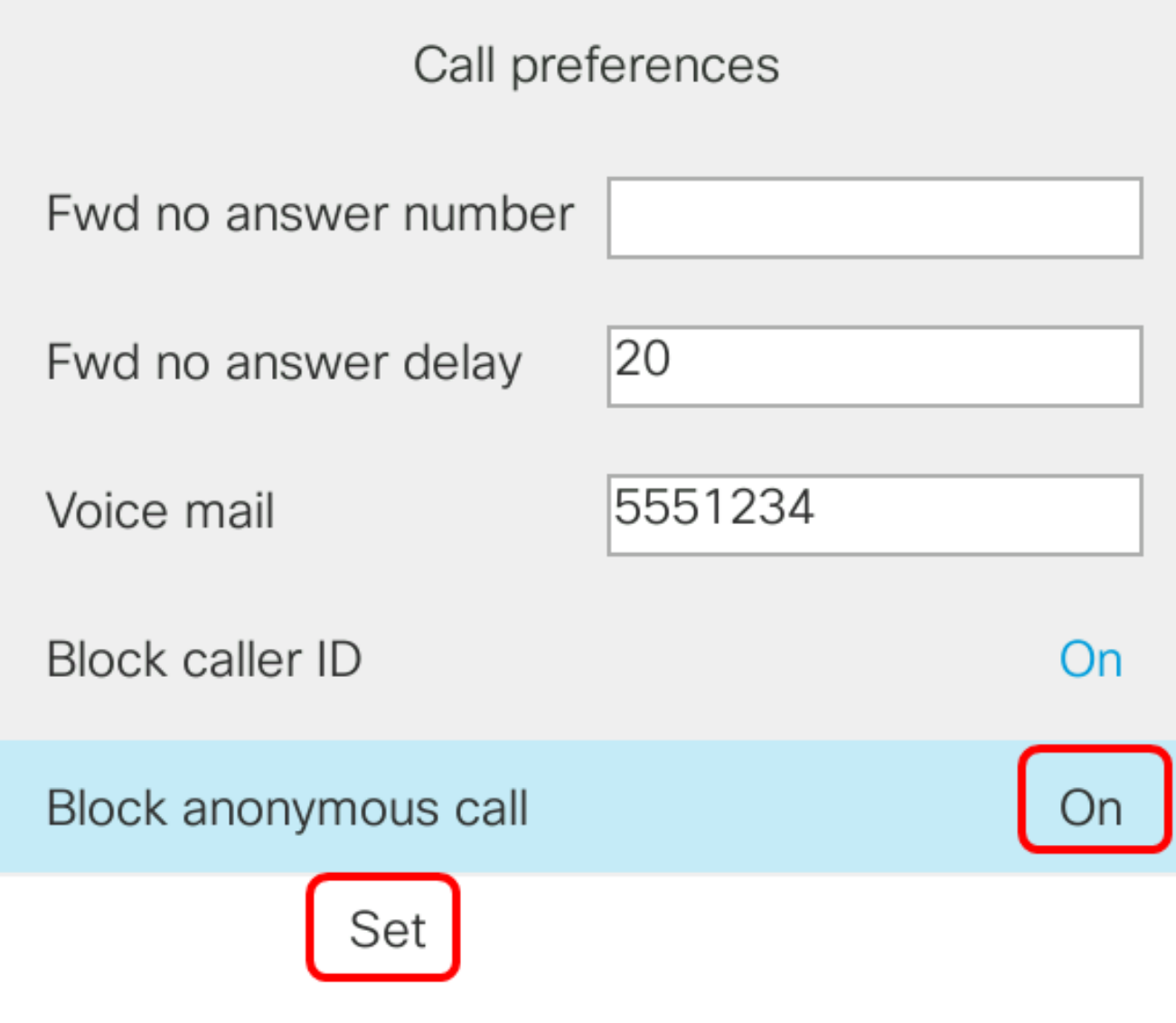

步驟6.按Applications按鈕退出。

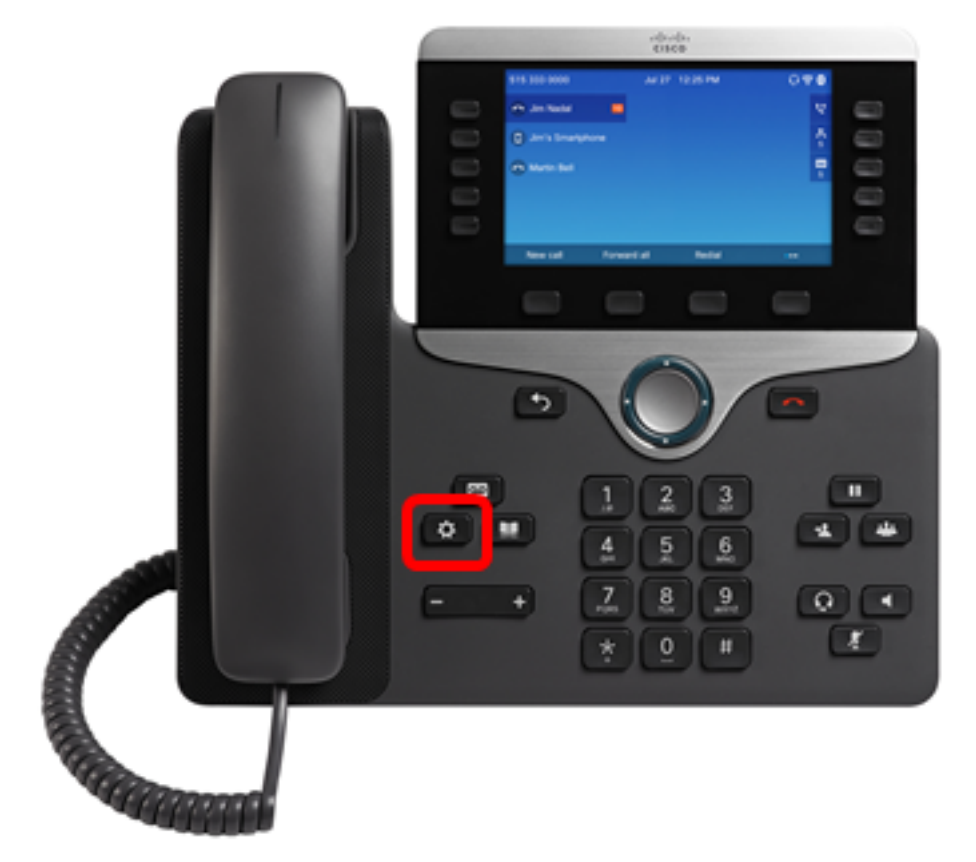